# How to Create an Email Account

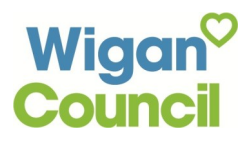

## **Creating an email account will enable you to register for Universal Jobmatch and many more job-seeking websites.**

This guide shows you how to register for **a free email account using Gmail.** Registering with other email providers such as **Hotmail and Yahoo** is similar to the steps set out in this guide.

#### **First Steps**

*If using library computers* click on the **Google link** on the People's Network. Then click on the **Gmail** link near the top left of the page. *If using a computer elsewhere* **perform an Internet search for Gmail.**

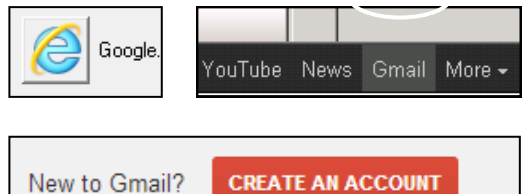

**Banks** 

@gmail.com

Click on **Create Account.**

#### **Choosing your email address**

To set up your new account, Google needs some information about you. Type your first and last names.

To create an email you need to **choose a username.** Your email address will be **your username followed by '@gmail.com'.** 

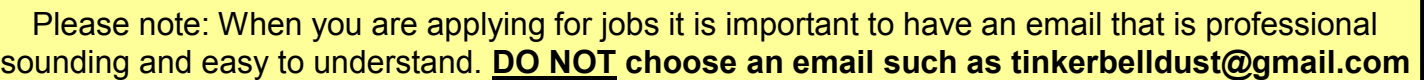

Name

Paul

Choose your username

wiganlibraries

Ideally, it should be some combination of your first and last name. However, if your name is very common (e.g. John Smith), it's very likely that email address has already in use. You may want to also include numbers in your email address such as your year of birth.

#### **Choosing your password**

Choose a password that is **8 characters or more.** Make sure your password is secure and one that you can remember! Secure passwords include combinations of upper and lowercase letters and numbers.

### **Verifying your Gmail account**

Type your **Birthday** and **Gender**.

Enter your **mobile telephone number** or **an alternative email address if you have one.**

This is so you can verify you own the email account if you have difficulty accessing your account.

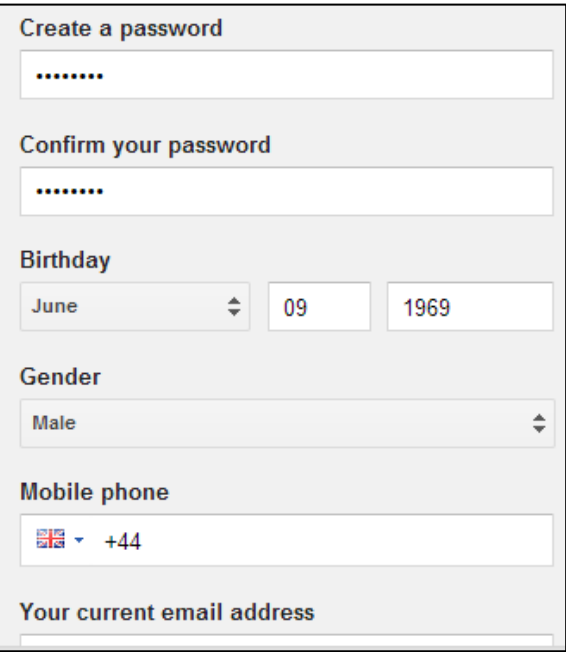

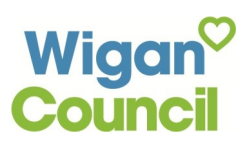

#### **Prove you're not a Robot!**

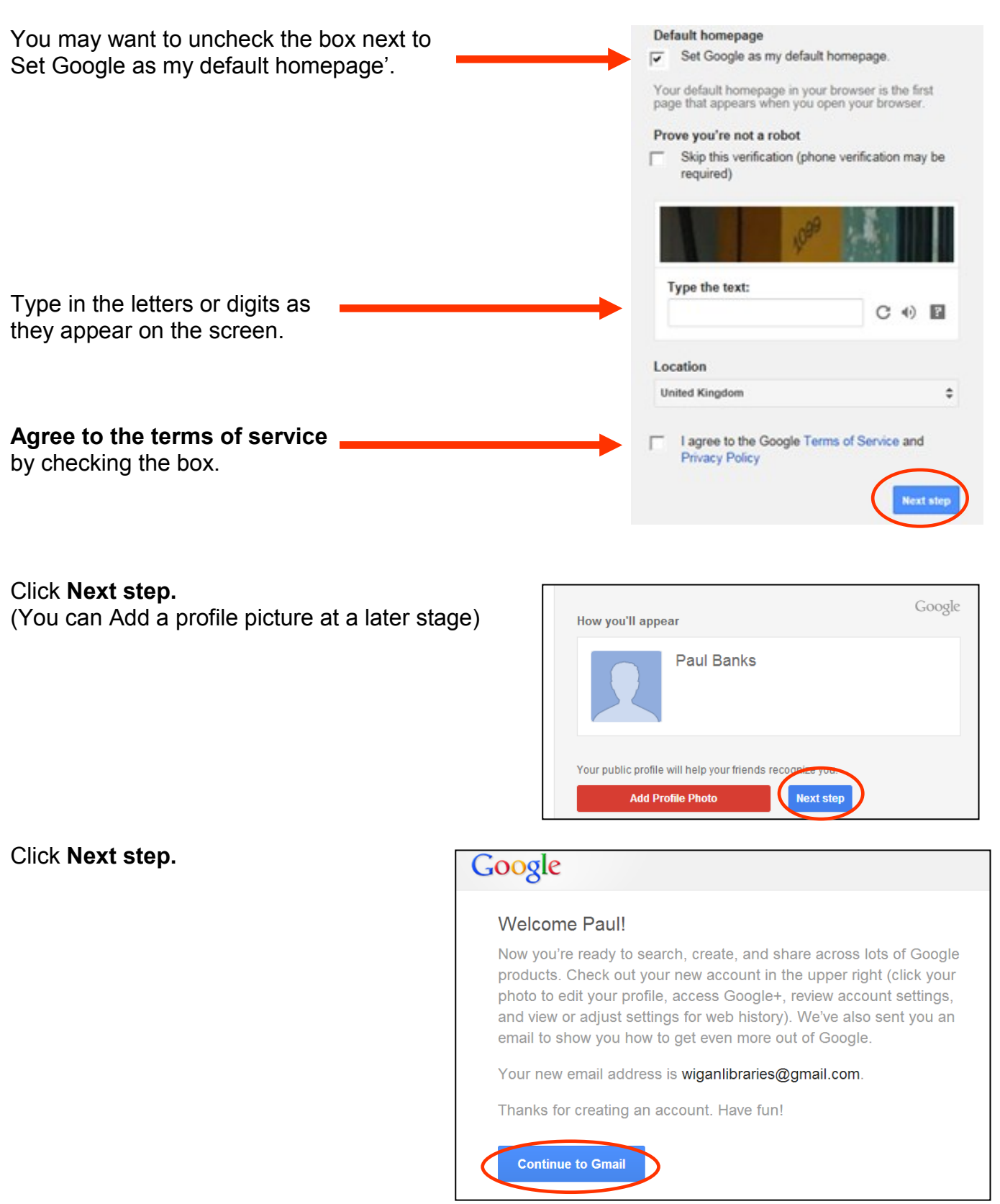

**Congratulations!** You have created a email account!

To start using email click on **Continue to Gmail.**